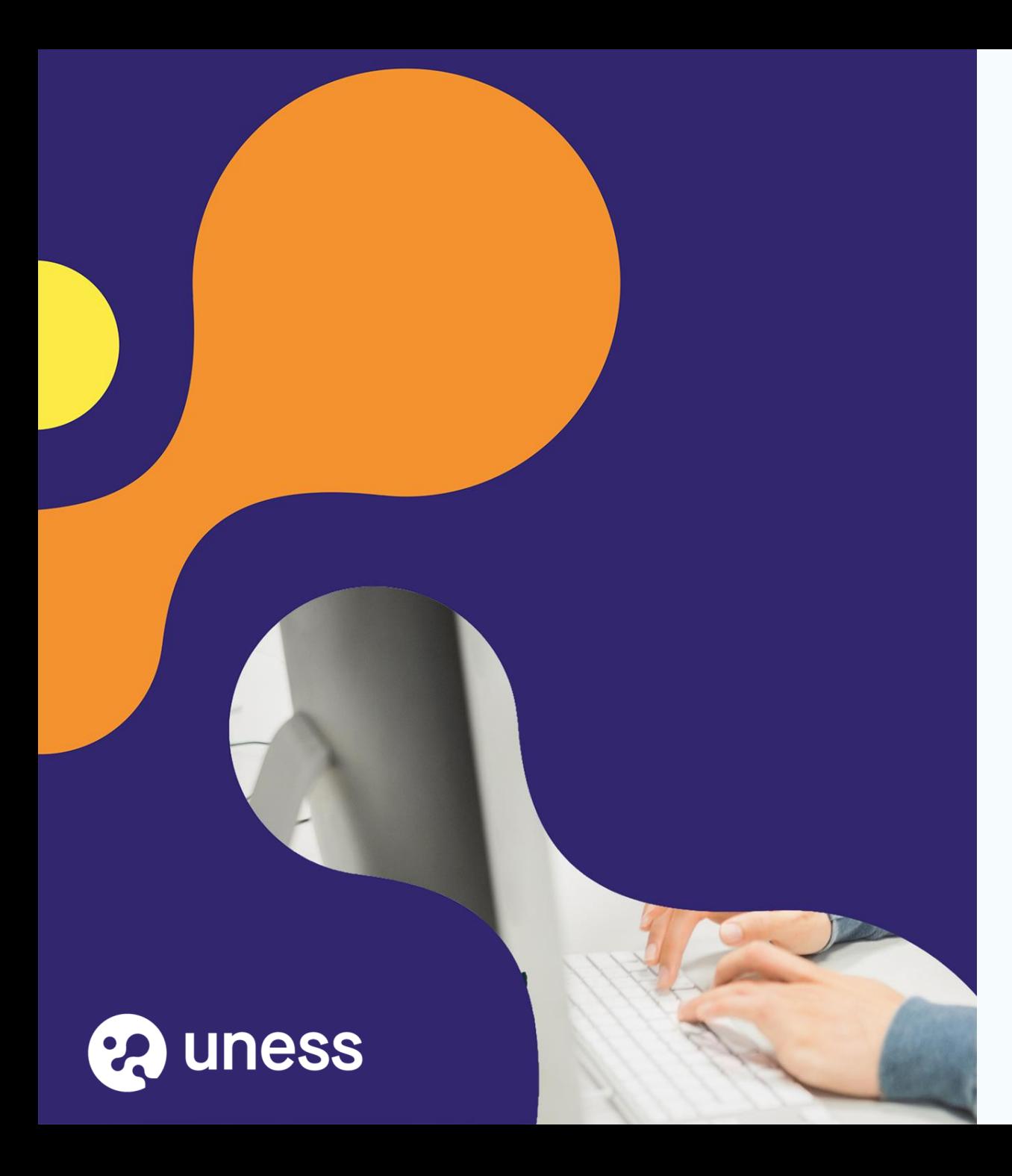

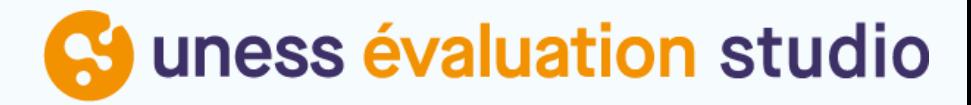

# Comment publier une épreuve dans la Banque Nationale d'Entrainement (BNE EDN) depuis Notation

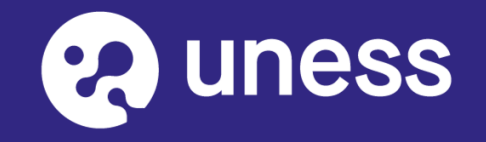

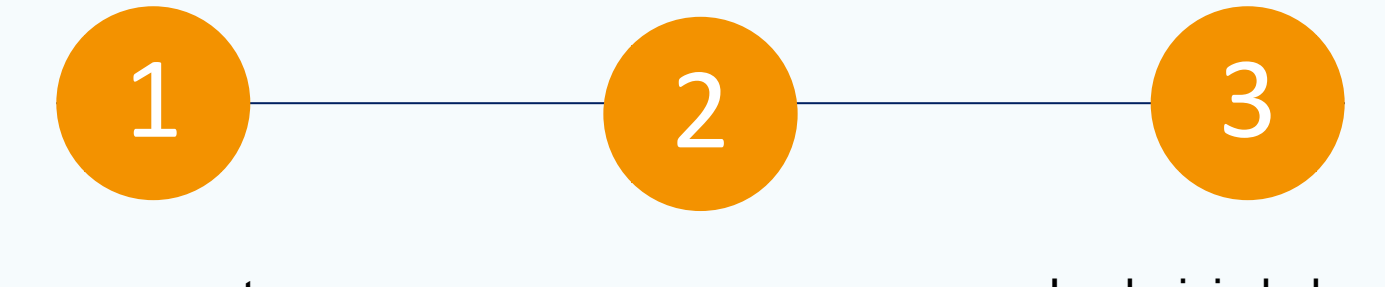

Je me connecte sur Uness NOTATION via le portail Uness

Je sélectionne l'épreuve

Je choisis la banque d'entrainement et je bascule l'épreuve

Page d'accueil du cockpit <sup>1</sup> <sup>2</sup> <sup>3</sup>

1- se connecter à cette adresse : <https://portail.uness.fr/>

2- Puis cliquer sur UNESS Evaluation NOTATION

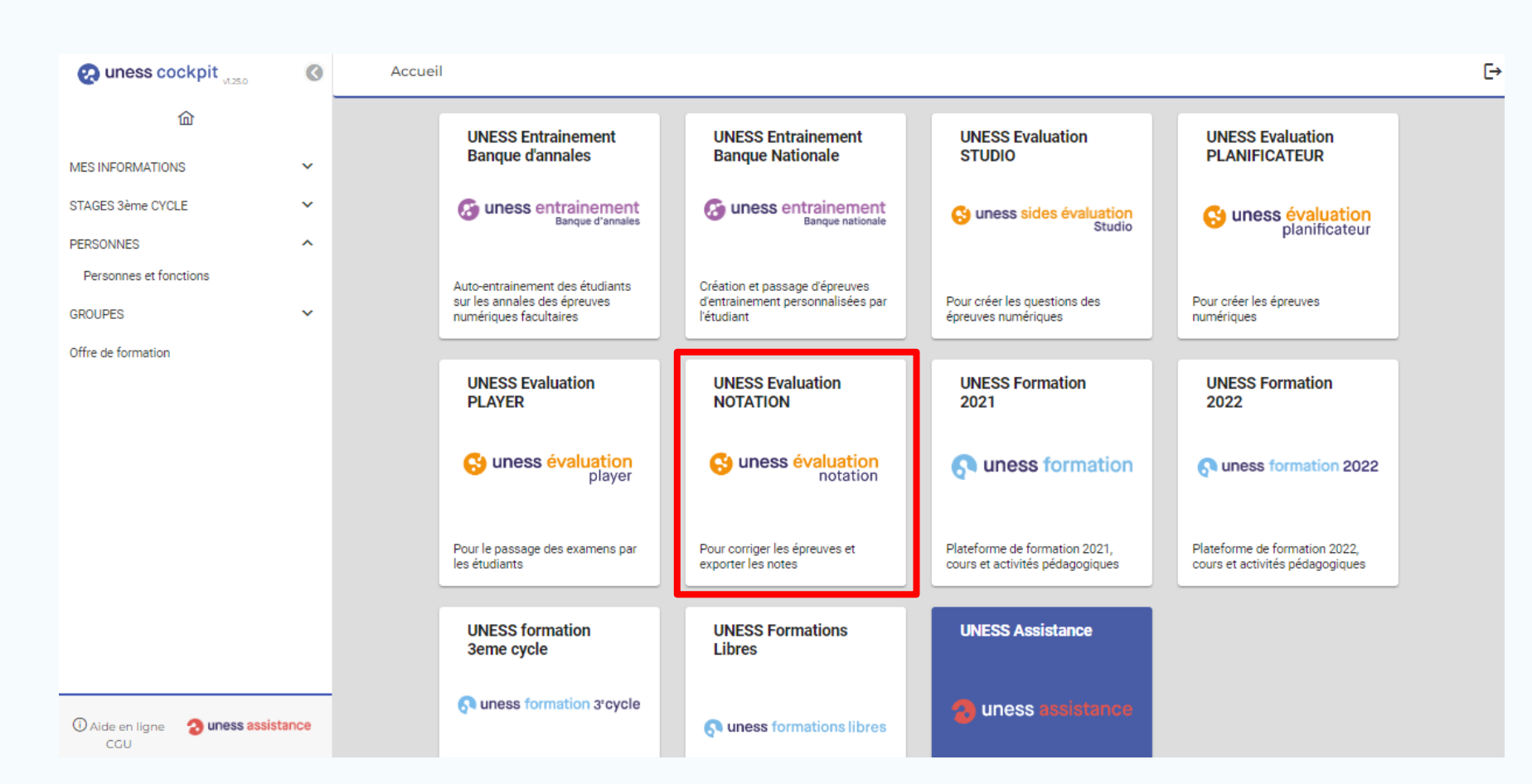

1) Cliquez sur "**Corriger et analyser les épreuves**"

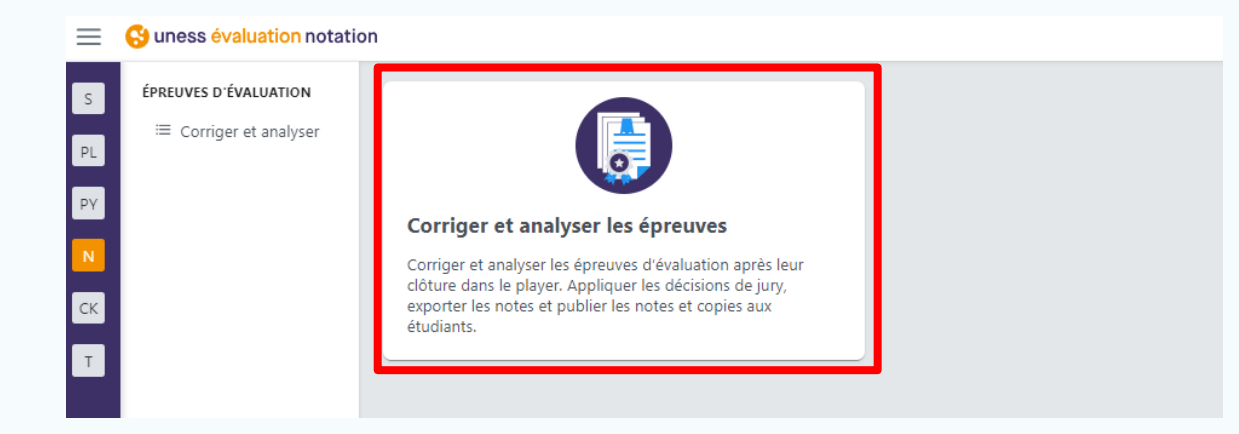

2) Puis entrez dans l'épreuve qu'il faut basculer dans la BNE EDN en cliquant sur la flèche

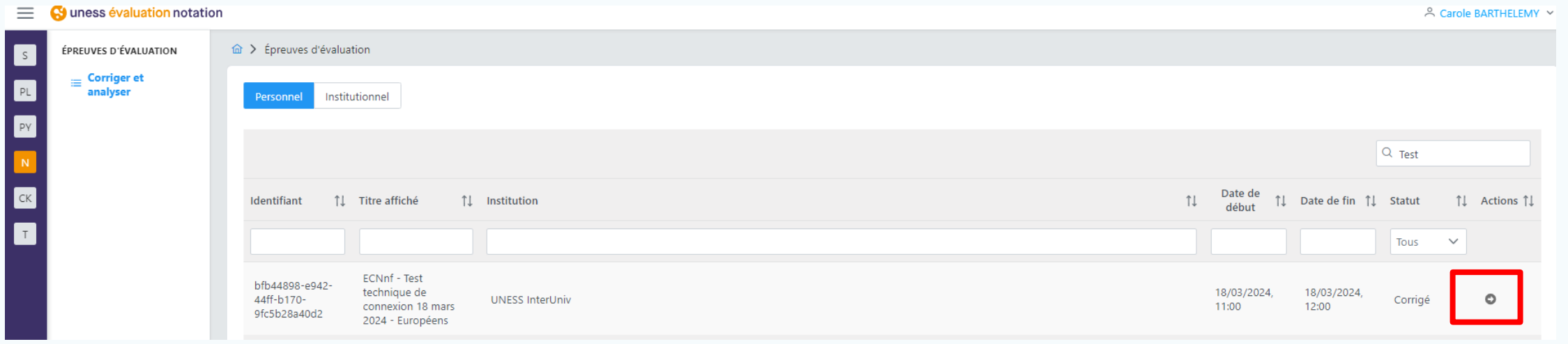

## Onglet banques et annales

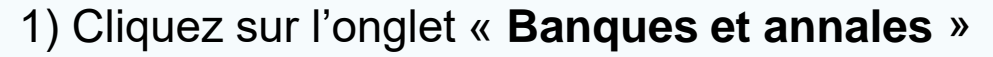

2) Puis déroulez la partie « **Partage du contenu d'épreuve dans les banques** »

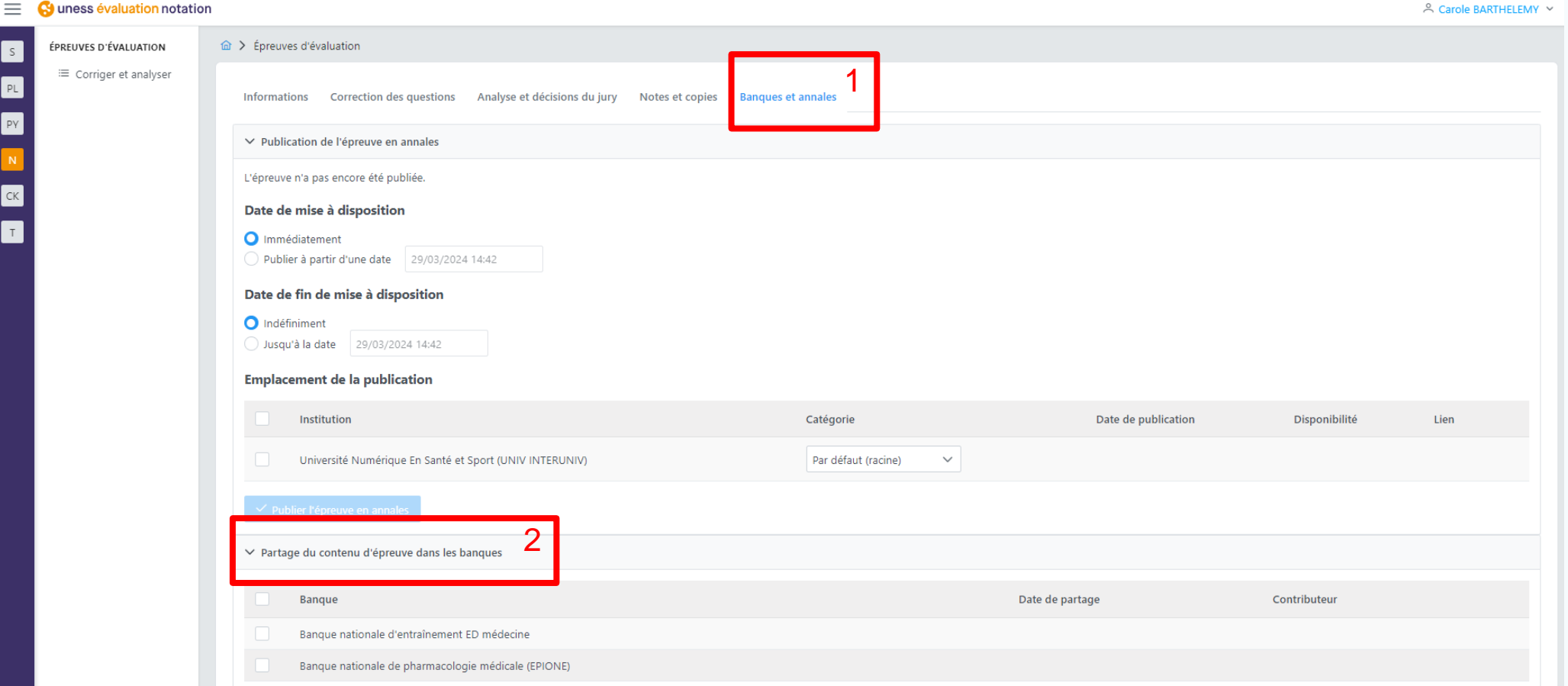

 $1)$  2  $(3)$ 

### Onglet banques et annales

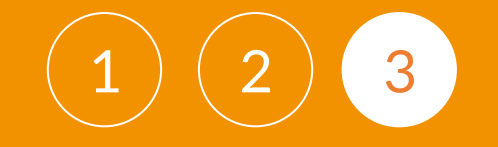

#### Choisissez la Banque nationale dans laquelle basculer l'épreuve et sélectionnez-la :

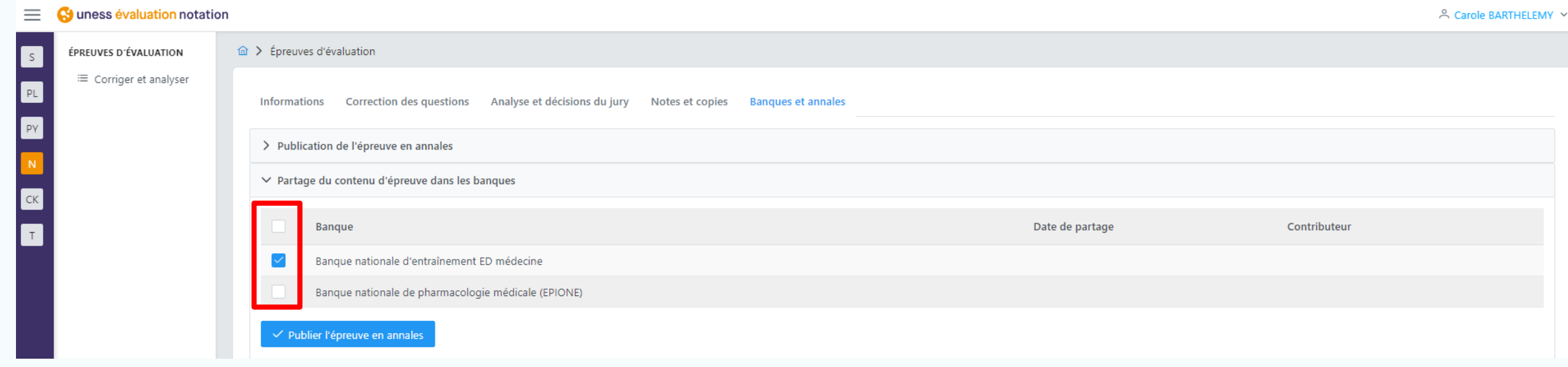

Pour pouvoir basculer l'épreuve dans une banque nationale, il faut qu'au moins 1 question dans le contenu, soit associée au référentiel de la R2C ou de pharmacologie médicale.

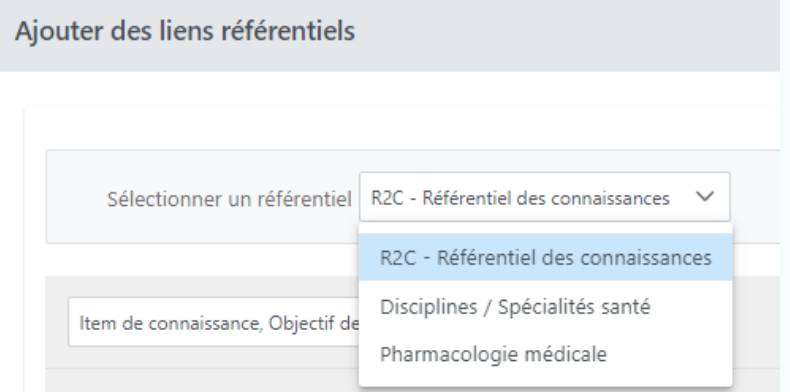

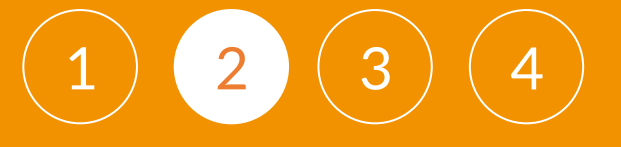

#### Puis cliquez sur « Publier l'épreuve »

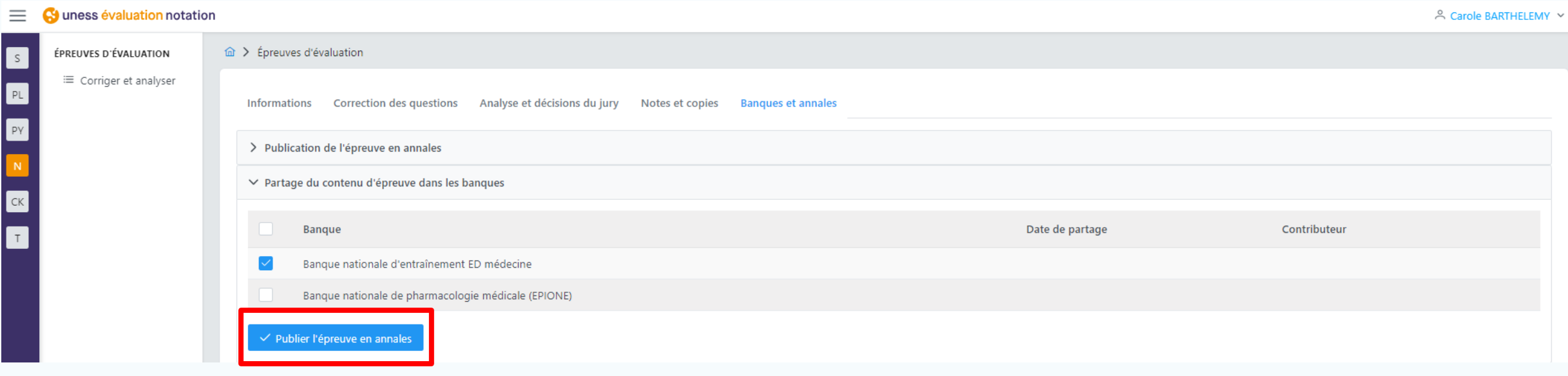

Attention : les publications s'effectuent toutes les 12h. L'épreuve ne sera donc pas visible immédiatement.

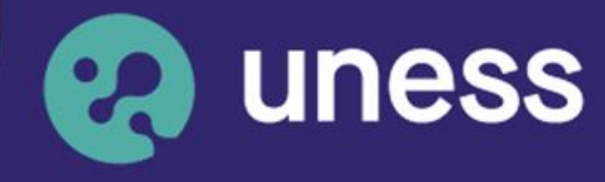

**Université** numérique en santé et sport.

### Nous vous remercions d'avoir suivi ce guide.

Pour toutes questions techniques, veuillez contacter notre cellule d'assistance à l'adresse : **sos.uness.fr**

www.uness.fr